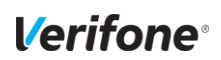

# **Device activation - English**

**(P400/V400M/V400C/E285 – SW release 3.3.7.2.0 and above)**

### *Welcome email including Device ID.*

*As part of the device ordering process, you should have received a Welcome email describing your unique Device ID(s). Please make sure you have this available before initiating device activation process.*

### **Step 1. Connecting device to power supply**

Your device must be charged/connected to power before installation process can be initiated

-Device will turn on once power supply is connected.

Character input is performed by utilizing device keys. You can adjust text height or switch to special characters by entering same key-

> **2** A B C a b c

**5** J K L j k l

**8** T U V t u v

**0** - space +

 *two times = A three times= B etc*

*-Quick installation Guide" detailing HW connection option is provided separately in the terminal box* 

**3** D E F d e f

**6** M N O m n o

**9** W X Y w x y

**#** ! : ;  $@ = 8 / \%$  $$()^{\wedge}$ 

### **Step 2. Device activation**

When unit is turned on, the self-installation process will be initiated. Please follow screen options and provide your appropriate language and network options. The device will then prompt for your Device ID to be added during this activation process.

DID = Device ID(Ex. "471234560001") and have been sent to you as part of order confirmation email.

Success screen: "Verifone" logo

# **Adjusting characters**

multiple times

**1** Q Z . q z

**4** G H I g h i

**7** P R S p r s

> **\*** ,' "

*Example: Enter key «2»one time = 2.* 

# **Menus and functions**

The touchscreen allows you to enter all menu options.

Certain menus have several options and can be scrolled $(\wedge/\vee)$ 

To access device menu, press 4 and 6 simultaneously.

Device password is "1234" if not customized. Press green button to access.

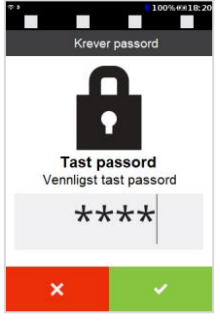

**Symbols**

4G.II Indicates signal strength and connection to 2G or 4G Network. Wifi connection and signal strength. Blue shield indicates that device have necessary certificates to be operational. Contact Verifone helpdesk if not present. Battery % and charging indicator.100%

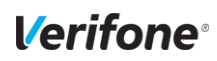

### **Configuration Missing**

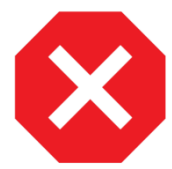

Please verify network connection again and give the device 10 min to connect if "Configuration Missing" appaers in screen.

Enter terminal menu(press 4 and 6) Administration -> Software Center -> Update Terminal

Call Customer support if terminal message is not replaced with "Verifone"

#### **Wifi compatible devices**

(In the event you want to change communaction to wifi)

- 1. Enter terminal menu
- 2. Choose admin menu > Settings > Communications, press «Wifi».
- 3. Choose Configuration. This will open a list of available networks, press "Wifi Scan".
- 4. Terminal will present list of available hotspots. Choose appropriate network.<br>5. Device will detail network information; press "Add".
- 5. Device will detail network information; press "Add".<br>6. Choose "Pre-Shared Key (PSK)", and enter networ
- 6. Choose "Pre-Shared Key (PSK)", and enter network password and press green button to confirm-Yellow key deletes last key entry.
- 7. Press "Save" and then "OK".

Press "Yes" on question "Apply settings on interface?". Terminal updates and prompts "Interface started" when connected to network. Press "OK" to confirm and press red button to exit menu.

# **Activating SIM**

### (Micro-SIM only)

Remove battery cover and battery to Insert SIM. Bottom sim-slot is preferred.

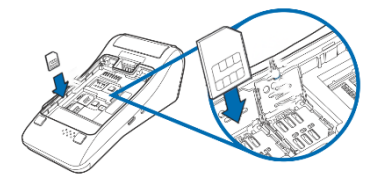

- Re apply battery and cover once performed.
- Press and hold green key to power on device
- 1. Enter menu, Choose Administration > Settings > Communications > Mobile data
- 2. Choose Configuration > Mobile settings > APN
- 3. Choose appropriate SIM APN and press OK
- 4. SIM delivered by Verifone Norway/Sweden/Iceland, key in «verifone.inc.cxn» and press OK
- 5. Press «Save» and OK
- 6. Press «Yes» when prompted «Apply settings on interface»

"Interface started" indicates that terminal is connected. Press "OK" to confirm, exit menu with red key.

For Swedish merchants:

\*Due to Swedish regulations, please do not use the single paper roll in your V400M/V400C terminal box.

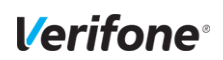

# **Terminal-Installasjon – NO/SE/DK**

**(P400/V400M/V400C/E285 – SW release 3.3.7.2.0 and above)**

### *Velkomst-email inkludert Device ID.*

*Som en del av ordre prosessen har du mottatt en velkomst email som inneholder din Device ID/aktiveringskode(r). Vær vennlig å ha Device ID/ aktiveringskode tilgjengelig.*

### **Step 1. Koble terminal med strømtilgang**

Terminal må være tilkoblet strøm før installasjonsprosess kan starte.

*-Quick installation Guide" illustrerer hvilke kabler og deler som skal kobles sammen*

### **Step 2. Device ID og aktivering**

Ved oppstart av terminal vil en installasjonsguide vises I skjerm, Vennligst fyll inn informasjonen som kreves for å aktivere terminal, herunder spark, nettverksoppsett og ditt unike Device ID.

DID = Device ID(Ex. "471234560001") -Ditt unike Device ID er blitt sendt på email som en del av bestillings ordre.

Success screen: "Verifone" logo

# **Bokstaver og tegn**

Passord/informasjons input utføres ved å bruke tastaturet på terminalen. For å endre til tall/små/store bokstaver trykker man flere ganger på valgt tast til du får ønsket bokstav/størrelse/tall.

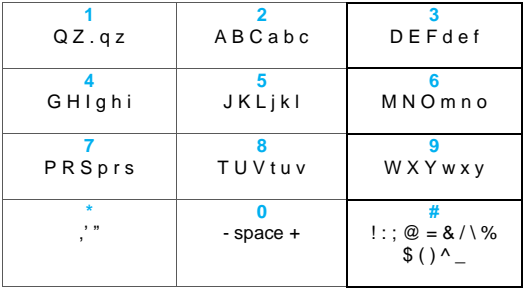

*Example: Enter key «2»one time = 2. two times = A three times= B etc*

# **Menyer og funksjoner**

Terminalen har berøringsskjerm, og alle menyvalgene kan utføres ved å trykke på skjermen.

I enkelte menyer og lister må du kanskje bla (^/v) for å vise alle alternativer. All inntasting bekreftes med grønn tast.

For å få tilgang til terminalmenyen, trykk 4 og 6 samtidig. Terminalen vil be om et passord. Tast inn 1234 og bekreft med grønn tast.

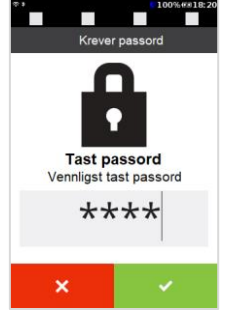

### **Symbols**

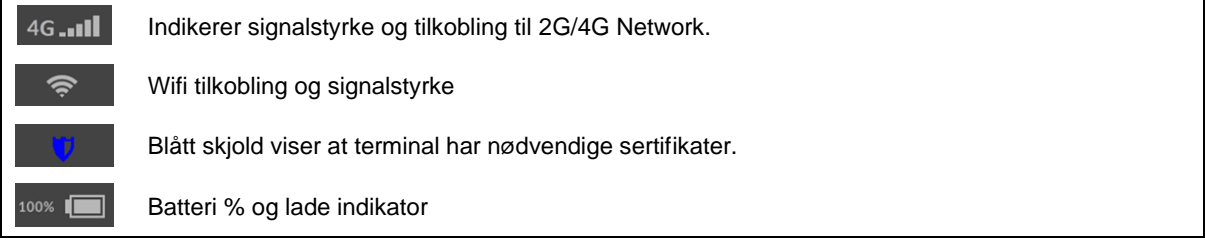

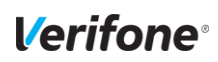

**Configuration Missing** 

Vennligst bekreft operativ nettverkstilgang og gi terminal 10 min for å koble til på nytt.

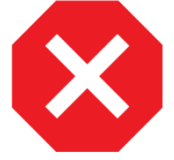

Du kan gå inn i terminalmeny(trykke 4 og 6 samtidig). Administration -> Software Center -> Update Terminal

Ring kunde support om ikke bildet/beskjed blir endret til "Verifone" logo.

### **For å endre kommunikasjonstype:**

### **Wifi compatible devices**

(In the event you want to change communaction to wifi)

- 8. Enter terminal menu
- 9. Choose admin menu > Settings > Communications, press «Wifi».
- 10. Choose Configuration. This will open a list of available networks, press "Wifi Scan".
- 11. Terminal will present list of available hotspots. Choose appropriate network.
- 12. Device will detail network information; press "Add".
- 13. Choose "Pre-Shared Key (PSK)", and enter network password and press green button to confirm-
- Yellow key deletes last key entry.
- 14. Press "Save" and then "OK".

Press "Yes" on question "Apply settings on interface?". Terminal updates and prompts "Interface started" when connected to network. Press "OK" to confirm and press red button to exit menu.

# **Activating SIM**

(Micro-SIM only)

Remove battery cover and battery to Insert SIM. Bottom sim-slot is preferred.

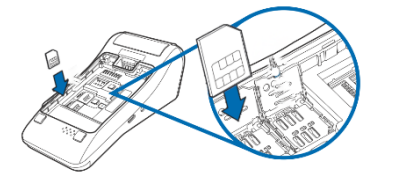

- Re apply battery and cover once performed.
- Press and hold green key to power on device
- 7. Enter menu, Choose Administration > Settings > Communications > Mobile data
- 8. Choose Configuration > Mobile settings > APN
- 9. Choose appropriate SIM APN and press OK
- 10. SIM delivered by Verifone Norway/Sweden/Iceland, key in «verifone.inc.cxn» and press OK
- 11. Press «Save» and OK
- 12. Press «Yes» when prompted «Apply settings on interface»

"Interface started" indicates that terminal is connected. Press "OK" to confirm, exit menu with red key.

For Svenske kunder:

\*Kunder I Sverige bes ta vekk papirrull I V400M/V400C terminal box da egne krav gjelder for kvitto text.